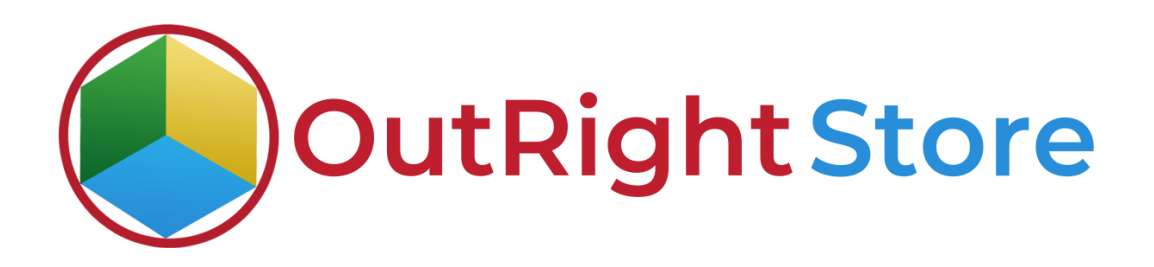

### **SuiteCRM RocketReach (Lite)**

# **Installation & Configuration Guide**

**RocketReach Outright Store**

#### **Installation Guide**

**1.** Go to the Administration page.

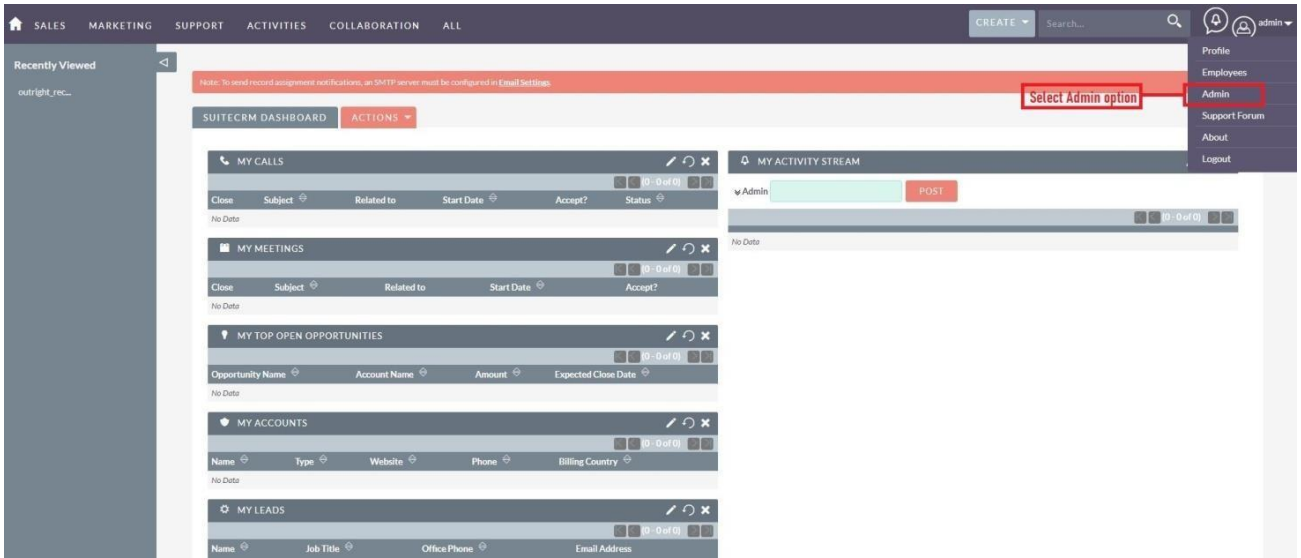

**2.** Click on "**Module Loader**" to install the package.

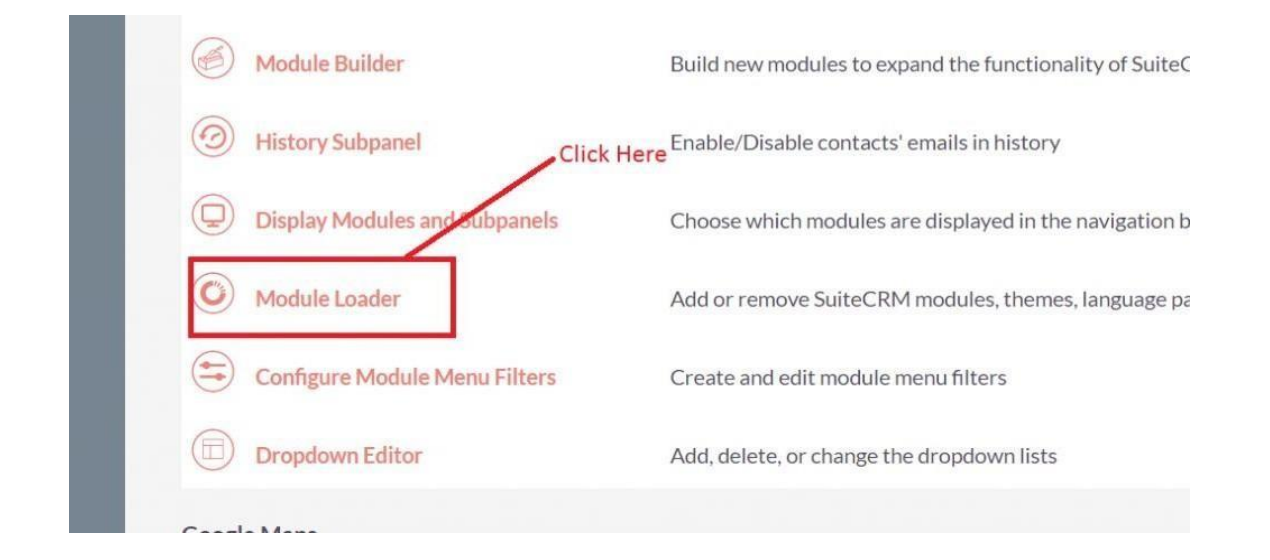

**RocketReach Outright Store**

**3.** Click on the **"Choose File"** and after that select the **Upload** button.

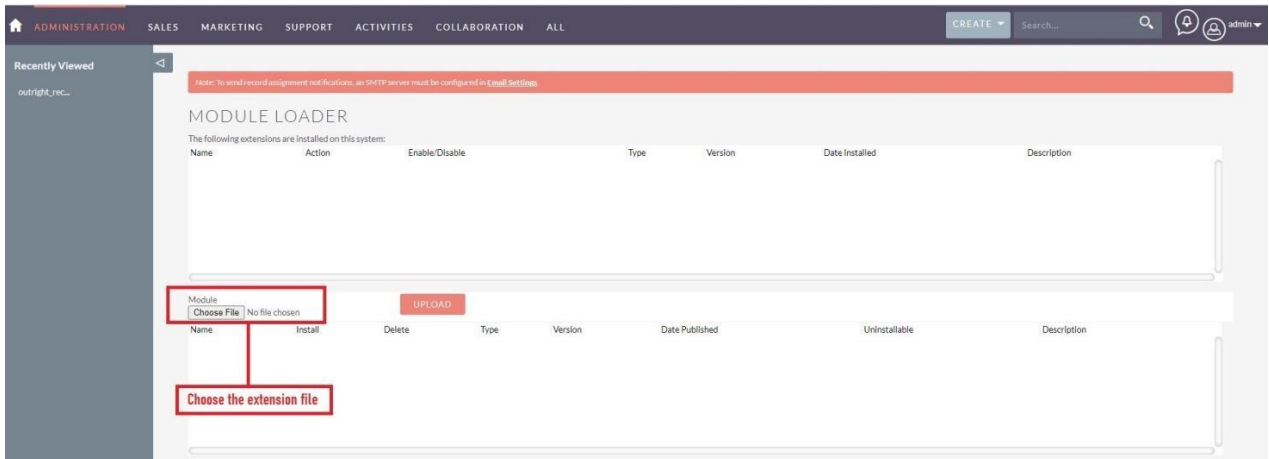

**4.** Then click on the install button to begin the process.

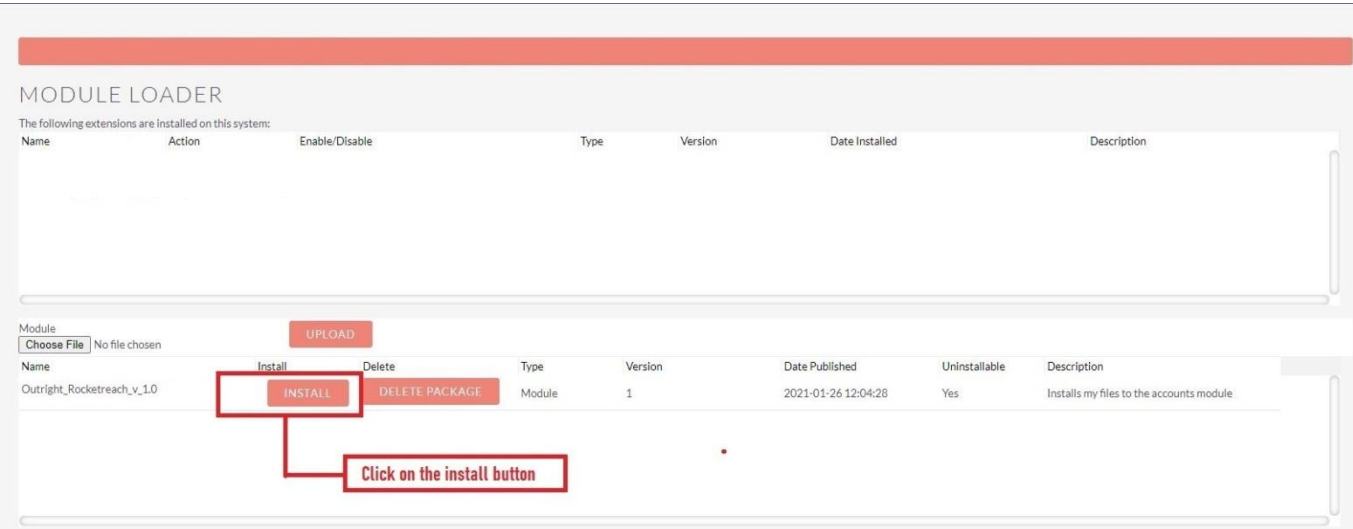

**5.** In the next step, you need to click on the **"Commit"** button.

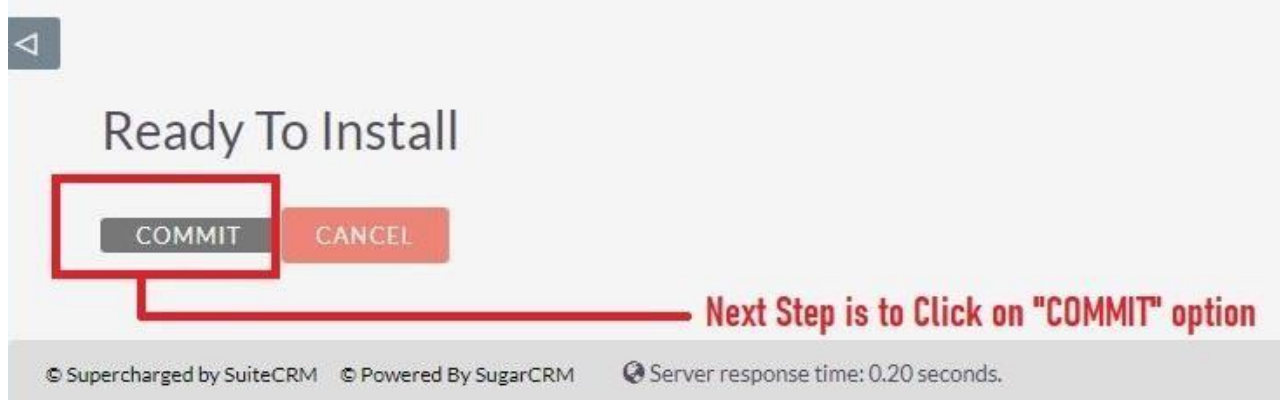

**6.** Once the installation is 100% complete, click on the "**Back to Module Loader**" button.

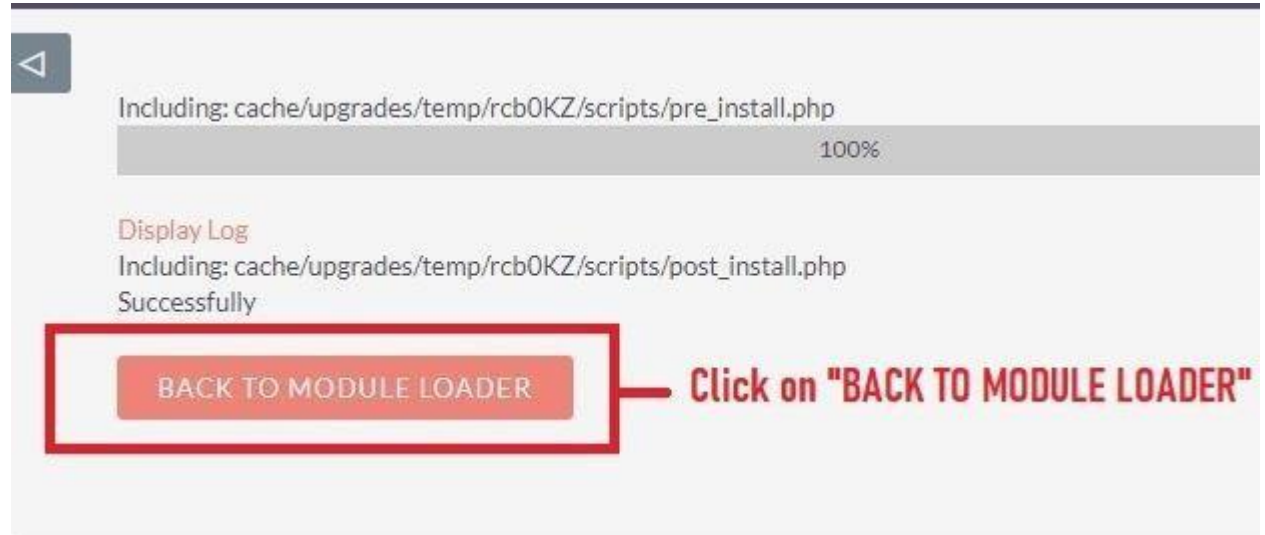

**7.** The installation of **RocketReach** extensionis now completed successfully.

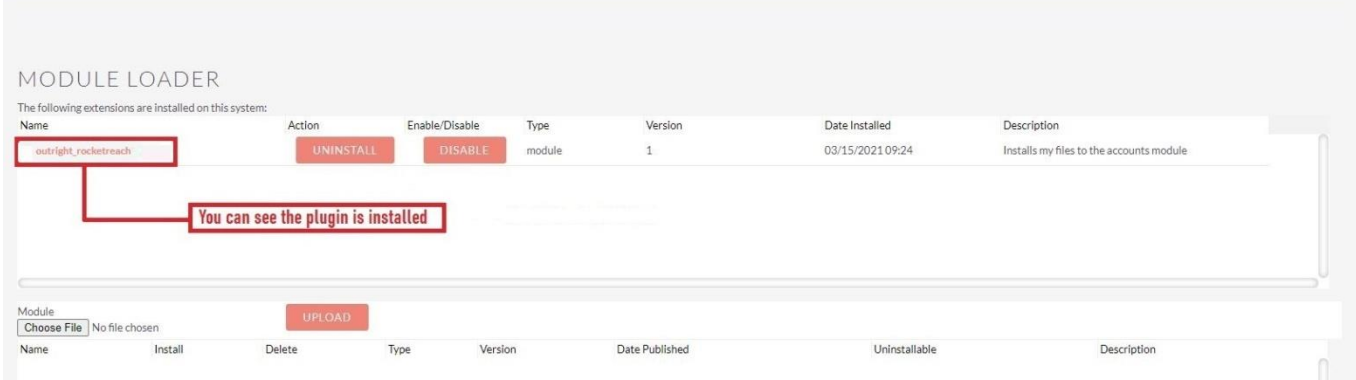

**8.** Now the installation is finished, we'll start configuration. For this go back to Admin panel.

## Configuration

1. In the admin panel, click on the *"Licence Module for Outright Product List"* link.

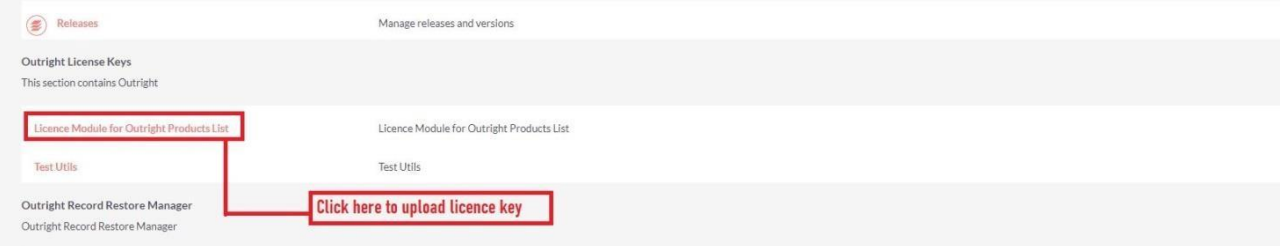

2. Enter the Product's Licence Key and click on the Save button.

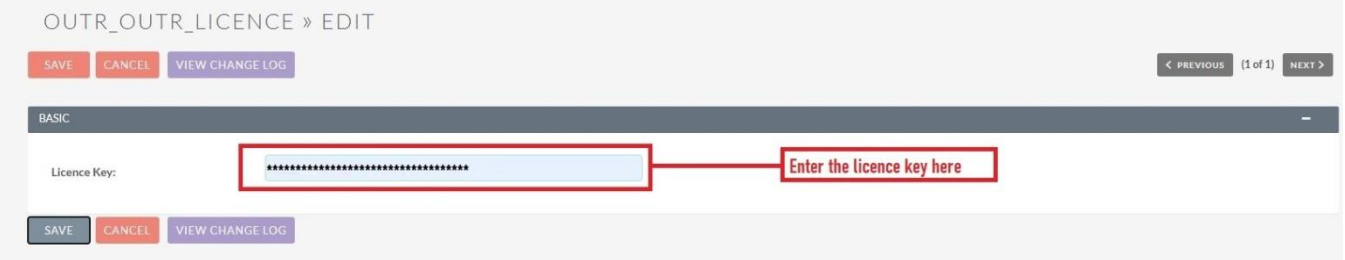

#### 3. After that, click on the **"Validate Now"** button.

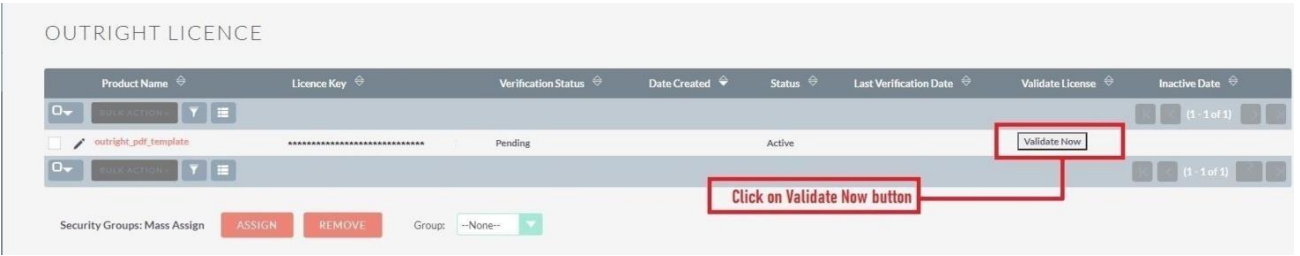

**RocketReach Outright Store**

4. When below screen appear, you need to Refresh the page.

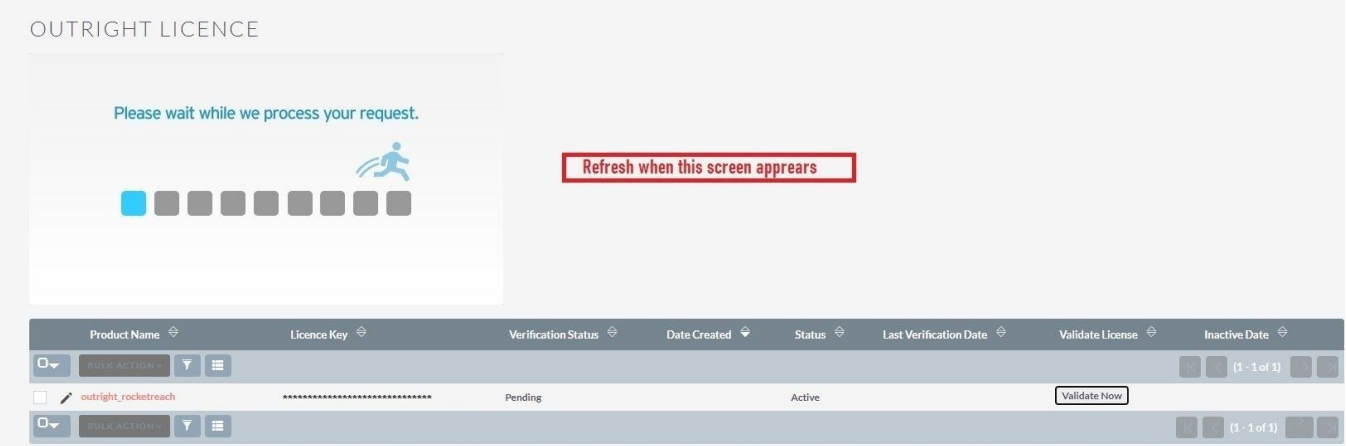

5. As you can see the extension is verified successfully.

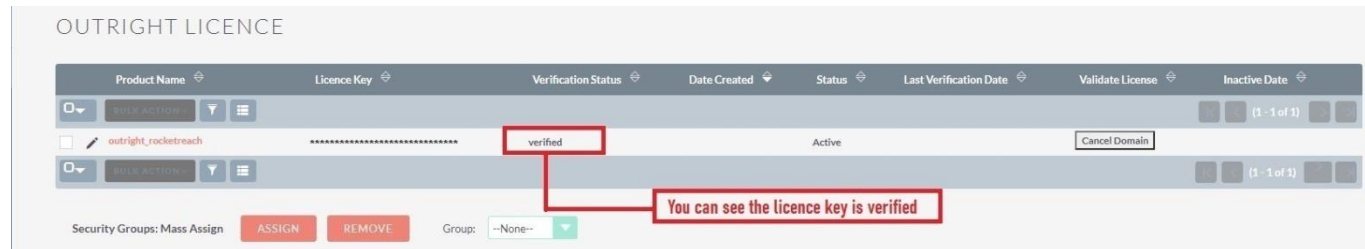